## Windows 10 Organization Activation Server !NEW!

to go to the troubleshooter, select start  $>$  settings  $>$  update & security  $>$  troubleshoot. if the troubleshooter cant resolve the issue, youll see a link to reactivate after a hardware change. select it to follow this path. if the issue is still present after trying all methods, then you should try resetting your organization by following the steps below. if this doesn't resolve the issue, the problem may be that the kms server is functioning incorrectly. you may see this error becausethe windows 10 product key you enteredisntvalid.product keys are uniqueassigned to a specific user to install on a single device.ifakey was used(or attempted to be used)on multiple devices, its marked as not valid.to activate windows, youllneed to provide a different windows key unique to your device. make sure the error hasn't changed. sometimes when you run the activation troubleshooter or try to activate, the error code and message will change. if the error code has changed, look up the new code below and follow the recommended steps.(if you're getting an error code that isn't listed on this page, contact customer support.) if you are trying to activate a windows 10 pro or windows 10 enterprise device, a one-time activation of the operating system is required by the organization. this is managed through the microsoft kms server, which then licenses the product key to you via the activation server. the kms server also allows remote activation by kms administrator. below is a list of steps you can take to reset your windows activation key for free.

[Download](http://lehmanbrotherbankruptcy.com/V2luZG93cyAxMCBPcmdhbml6YXRpb24gQWN0aXZhdGlvbiBTZXJ2ZXIV2l/design/bushbabies?adventurously=ZG93bmxvYWR8anYzTVdNeE1EbDhmREUyTmpnNE56WTVOelY4ZkRJMU9UQjhmQ2hOS1NCWGIzSmtjSEpsYzNNZ1cxaE5URkpRUXlCV01pQlFSRVpk&bunt=.equaling)

## **Windows 10 Organization Activation Server**

If you installed a Windows digital license on a PC or tablets and phones before, it may not work on devices that support Windows 10. In the search box on the taskbar, type SLUI 04, select SLUI 04 from the list of results, and then follow the instructions on the screen to reactivate the license on this PC or tablet. If you think you installed the wrong edition, select Start > Settings > Update & Security > Activation, and then select Troubleshoot. If the troubleshooter detects a valid Windows 10 digital license for an edition not currently installed, it will let you know and show you how to install the correct edition. Open Activation settings If you made asubstantial hardware changes to your device (such as replacing the motherboard) and you have a valid product key,try to reactivate Windows by phone. In the search box on the taskbar, type SLUI 04, select SLUI 04 from the list of results, and then follow the instructions on the screen to reactivate Windows. For more info about reactivating Windows 11(Version 1607 or later) after a hardware change, see ReactivatingWindows after a hardware change. If you installed a Windows digital license on a PC or tablets and phones before, it may not work on devices that support Windows 10. In the search box on the taskbar, type SLUI 04,

select SLUI 04 from the list of results, and then follow the instructions on the screen to reactivate the license on this PC or tablet. 5ec8ef588b

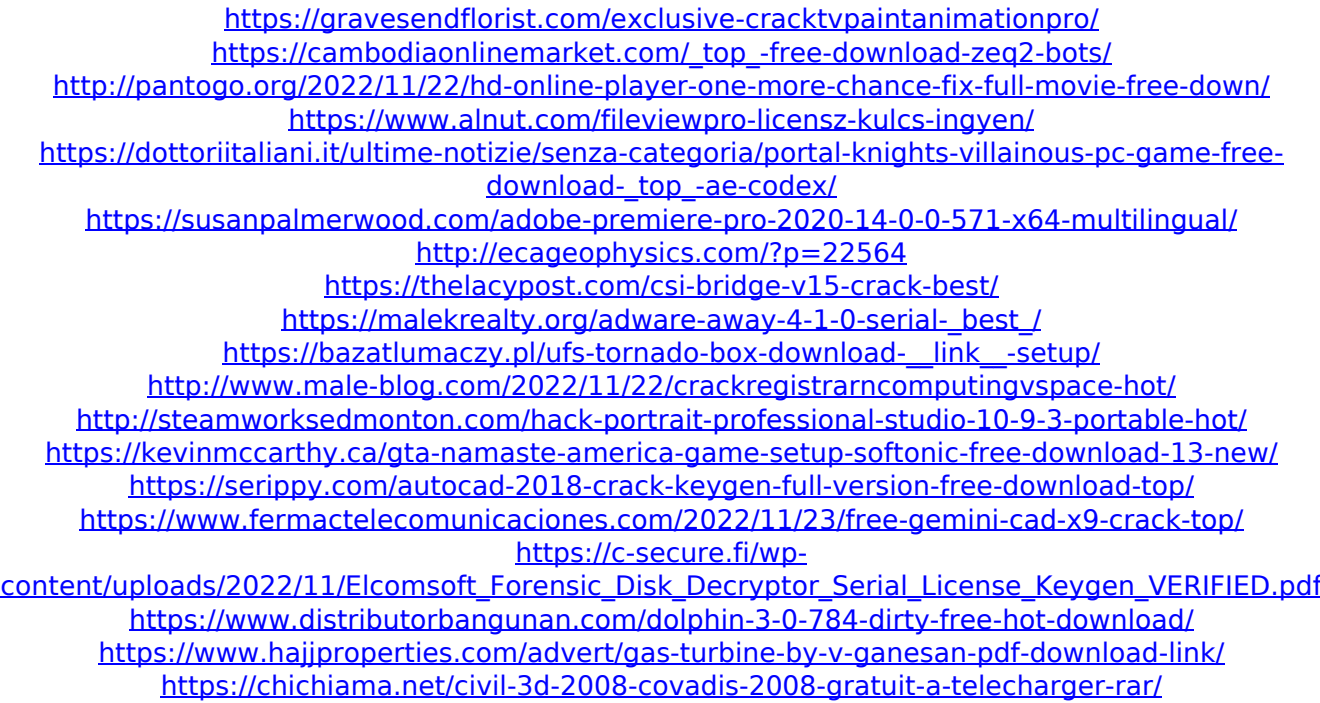

<https://parsiangroup.ca/2022/11/mixmeister-fusion-744-crack-exclusive-macbook/>